# Installing New Coefficients on Your MC-100

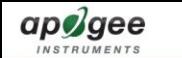

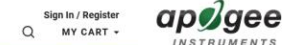

Sign In / Register

## Support

**Rugged inline** The wiring colors for connecting our sensors to datalogoers have changed as of March 2018. Please consult the appropriate manual, VIFW our new wiring quide, or CLICK HERE for a downloadable cable connectors Simpler installations now included on and calibrations most sensors **QUANTUM SENSOR** Learn more :  $10 - 20$ Innovative Environmental Sensors Since 1996 **BAROMETRIC PRESSURE** 

## 1. Go to apogeeinstruments.com and click the support link 2. Click the chlorophyll meter link

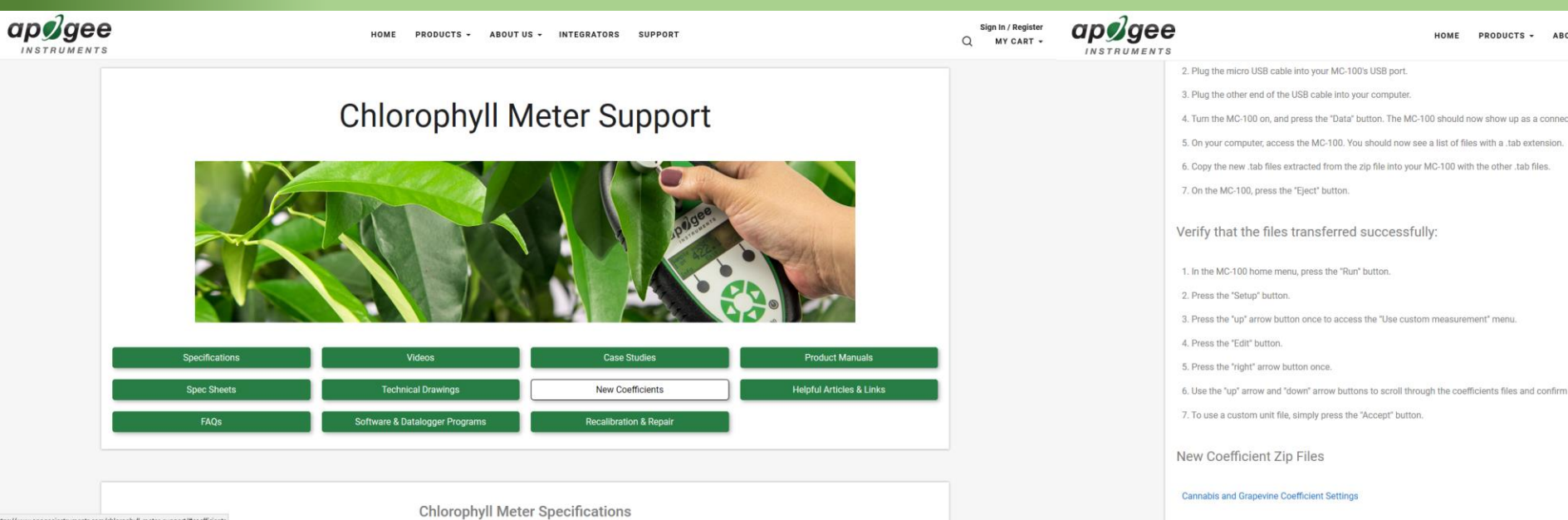

### CHLOROPHYLL METER **ULTRAVIOLET SENSORS** PYRGEOMETER: **ASPIRATED RADIATION SHIELD**

**YRANOMETER** 

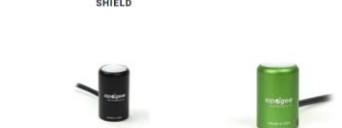

**SPECTRORADIOMETERS** 

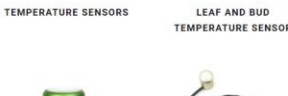

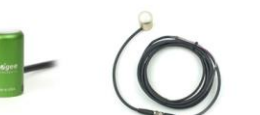

**IFRARED RADIOMETER** 

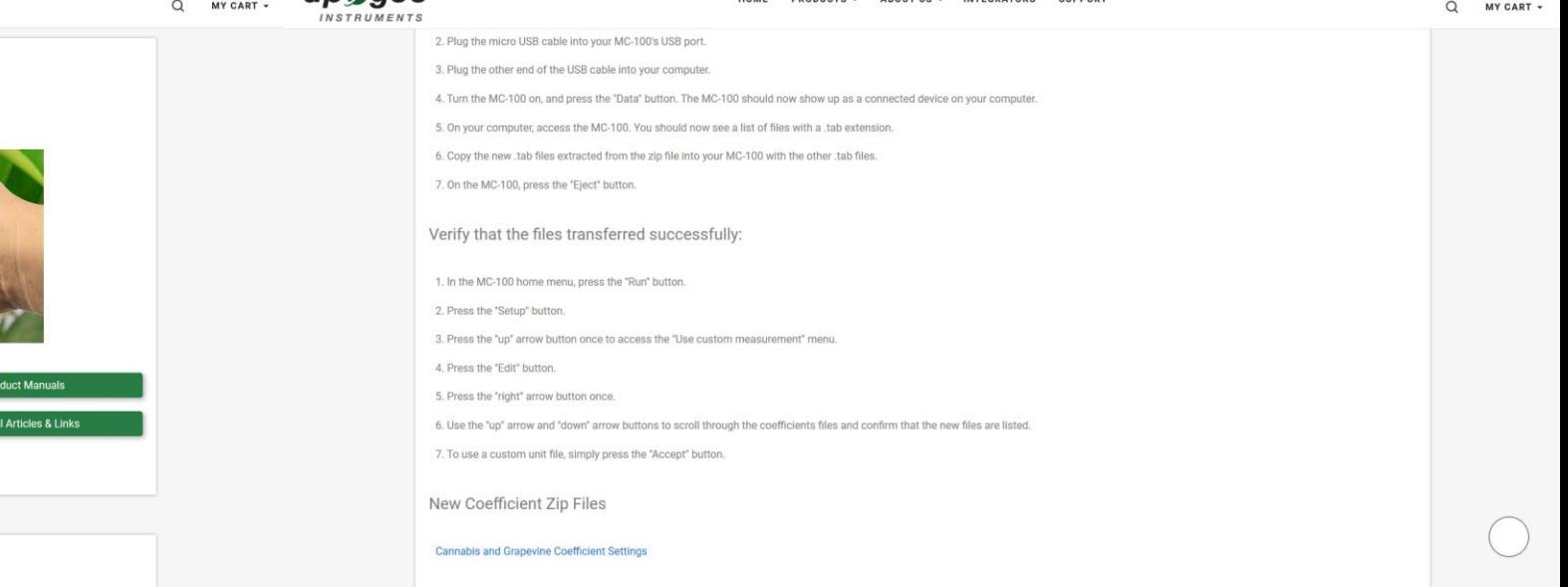

3. Click the New Coefficients header 1. Click the link below the New Coefficient Zip Files to download

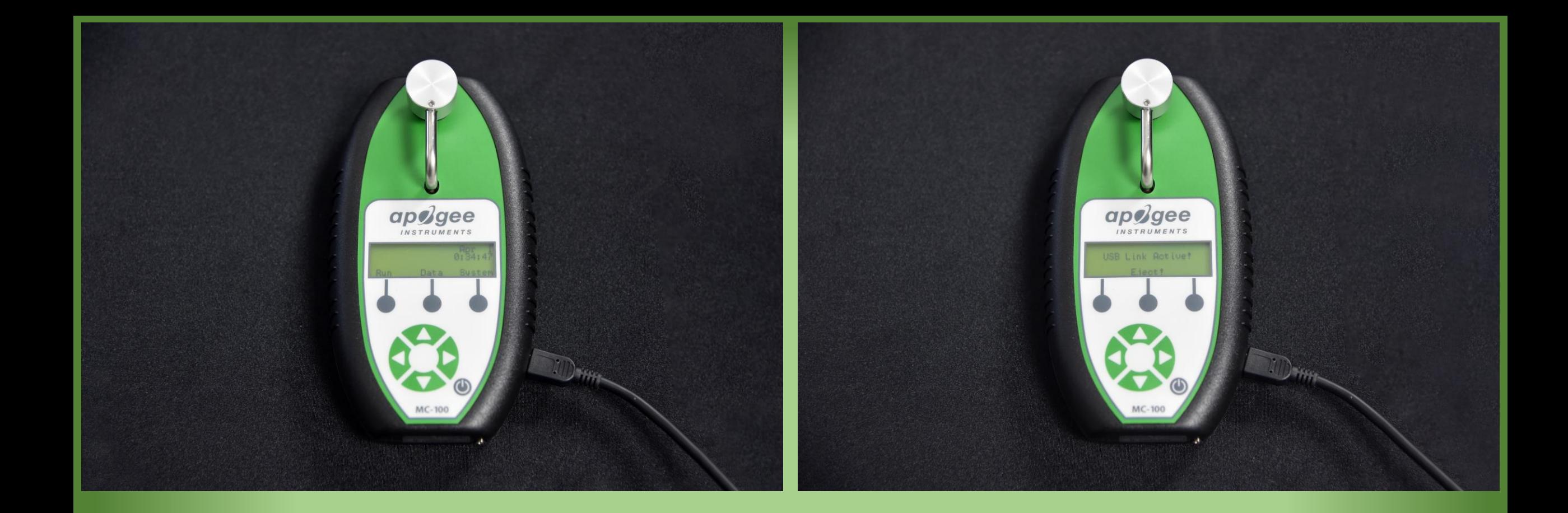

- 5. Connect the micro USB end of a micro USB to USB cable (included with your meter) to your MC-100's USB port. Connect the other end of the USB cable to your computer.
- 6. Turn the meter on, and press the "Data" button. The meter should now read "USB Link Active!"

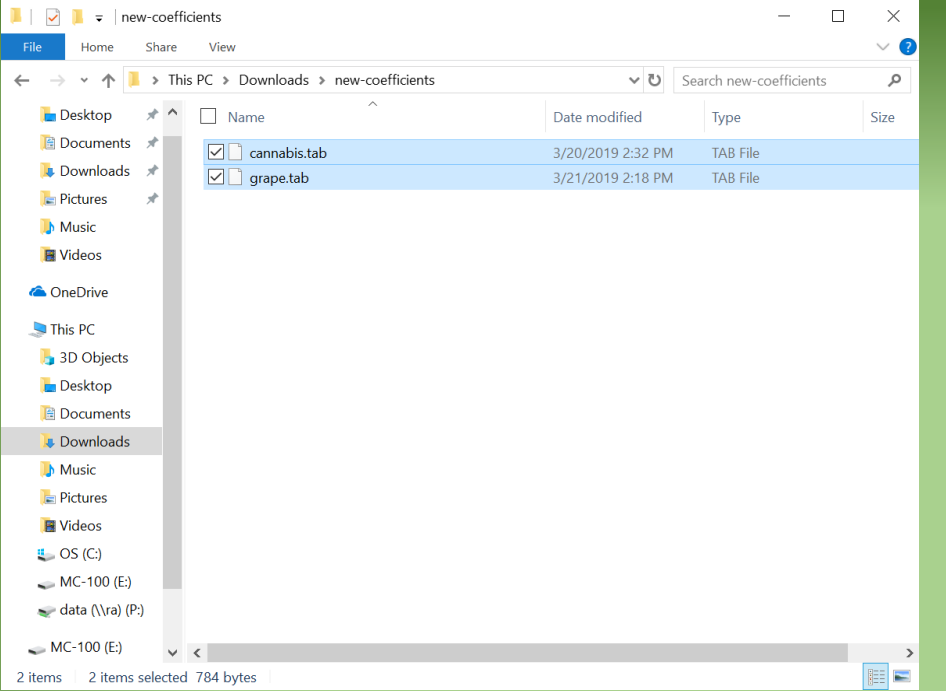

- 7. On the connected computer, go to the location of the downloaded newcoefficients.zip file and extract its contents.
- 8. Select the files extracted and copy them. (Right click > Copy, or Ctl+C)
- 9. Navigate to and open the MC-100's file directory.
- 10. Paste the two new files into the MC-100's memory. (Right click > Paste, or Ctl+P)

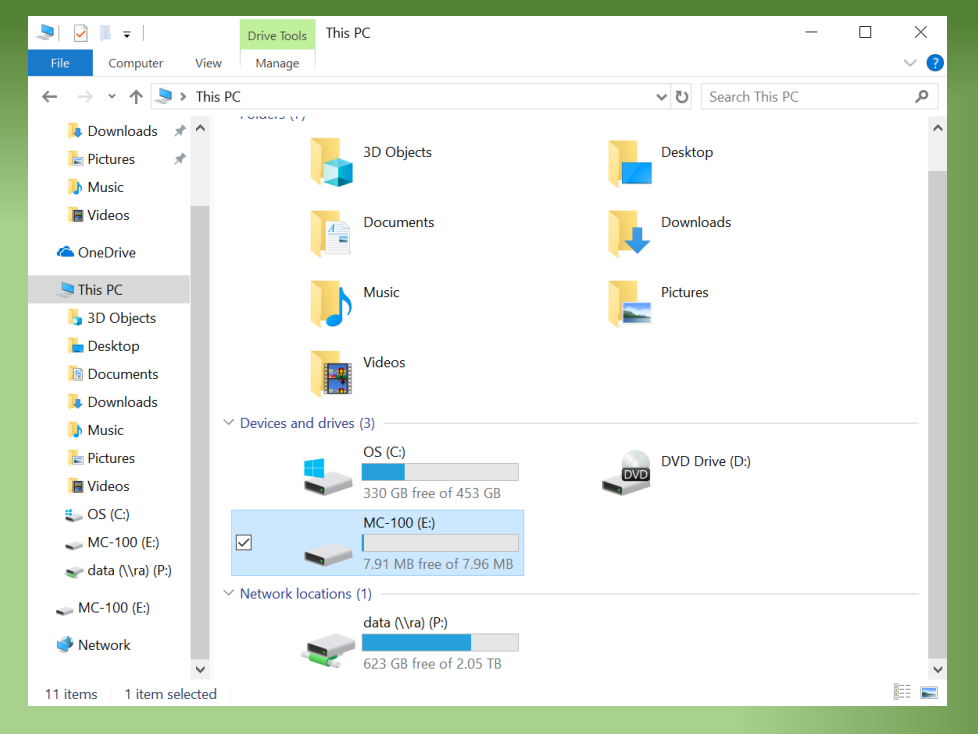

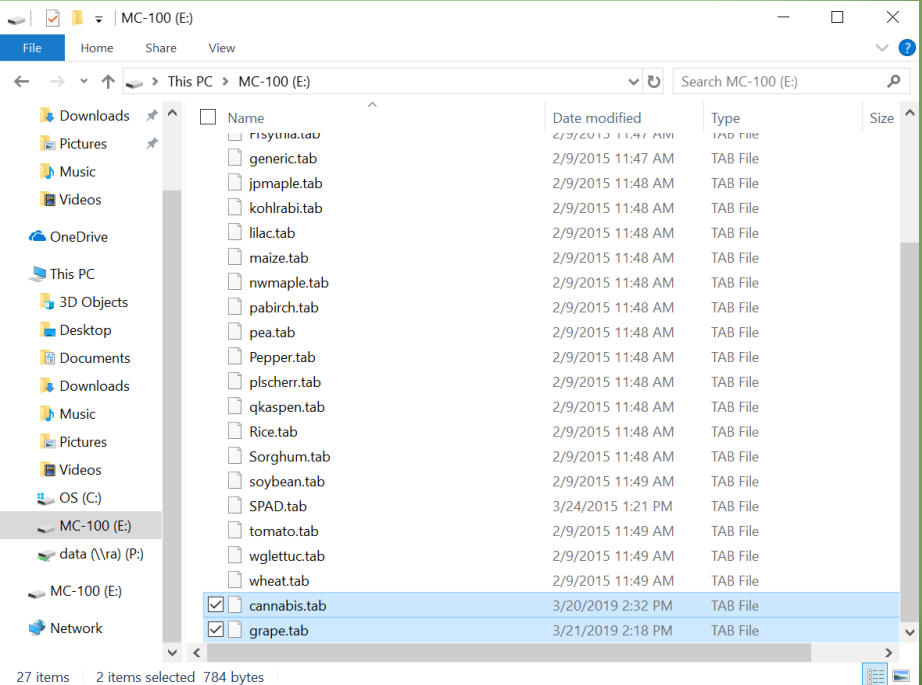

# Confirming and Selecting New Custom Units

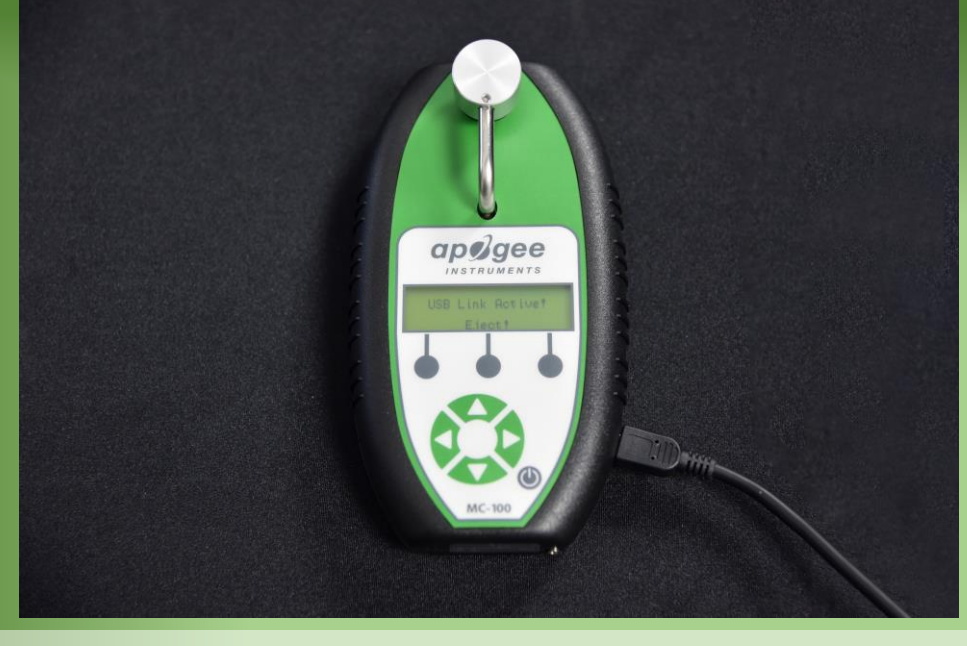

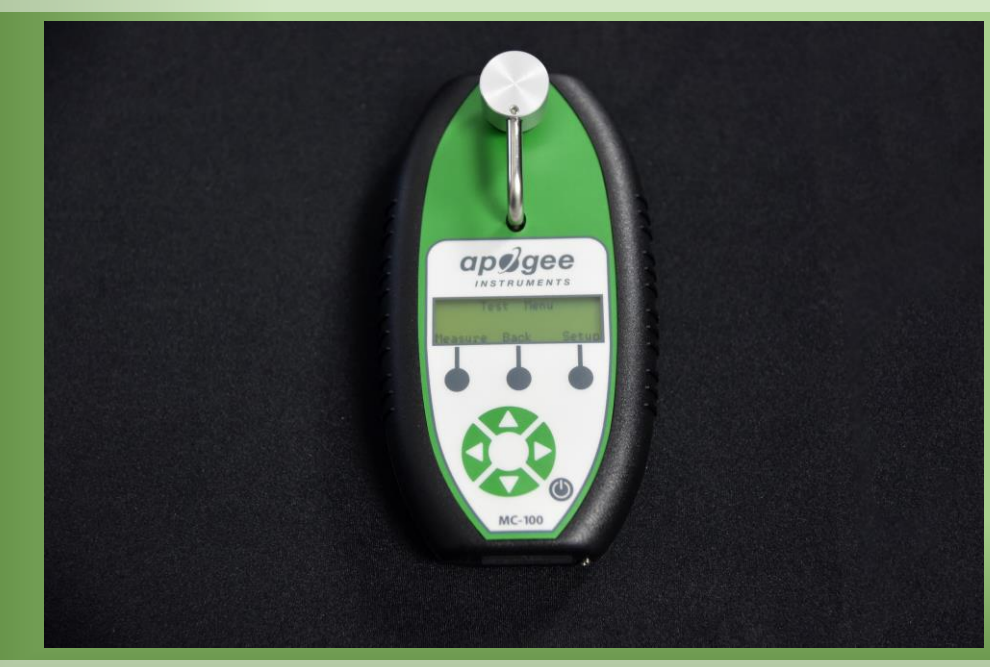

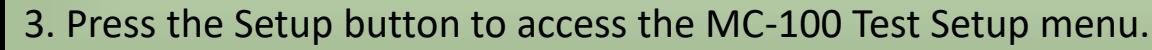

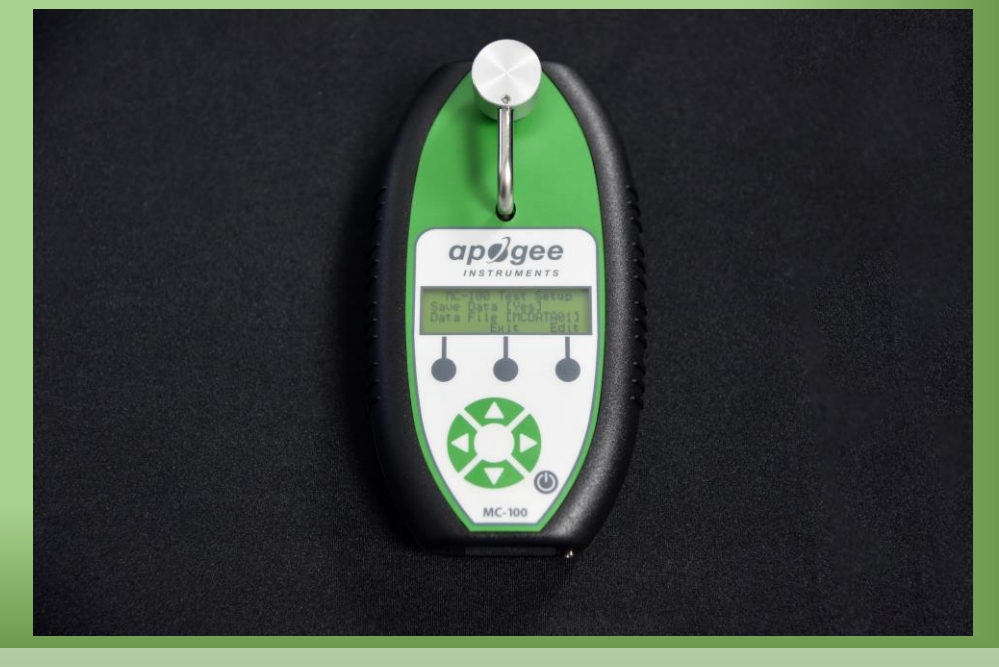

1. Press the Eject button and disconnect the USB cable. 2. From the home menu press the Run button to access the Test Menu.

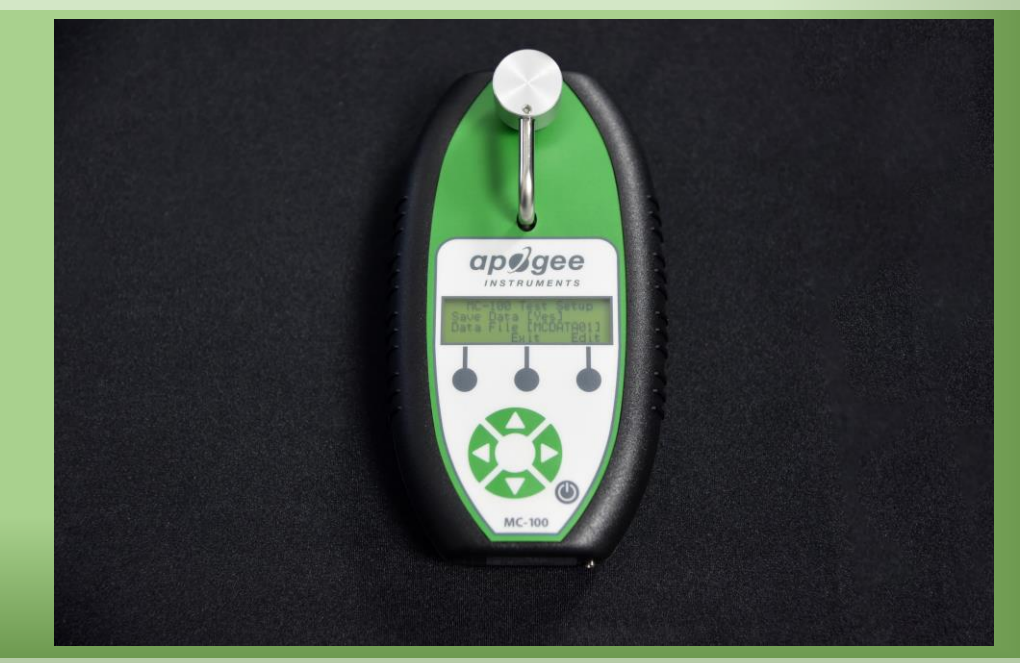

3. Press the Setup button to access the MC-100 Test Setup menu. 4. Press the up arrow button to reach the Custom Measurement menu.

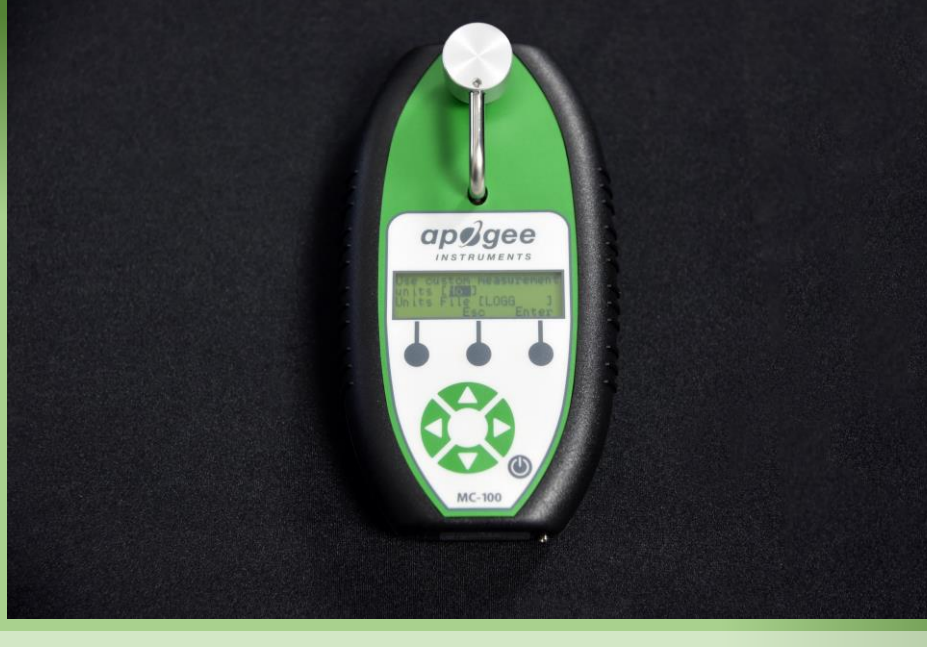

5. Press the Edit button. Make sure the units heading is set to "Yes". 6. Press the right arrow button to go to the units selection menu.

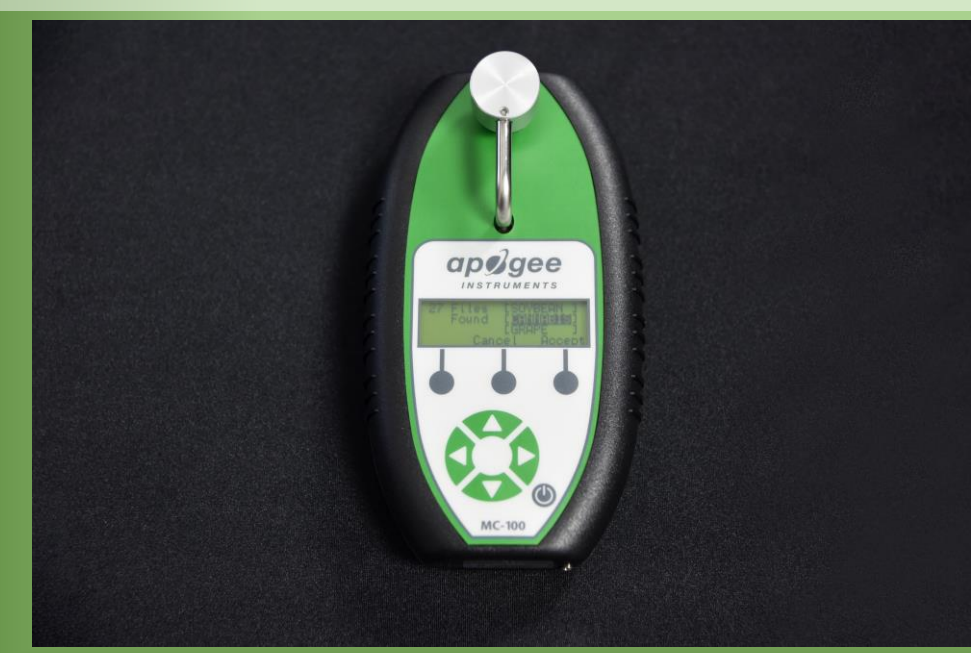

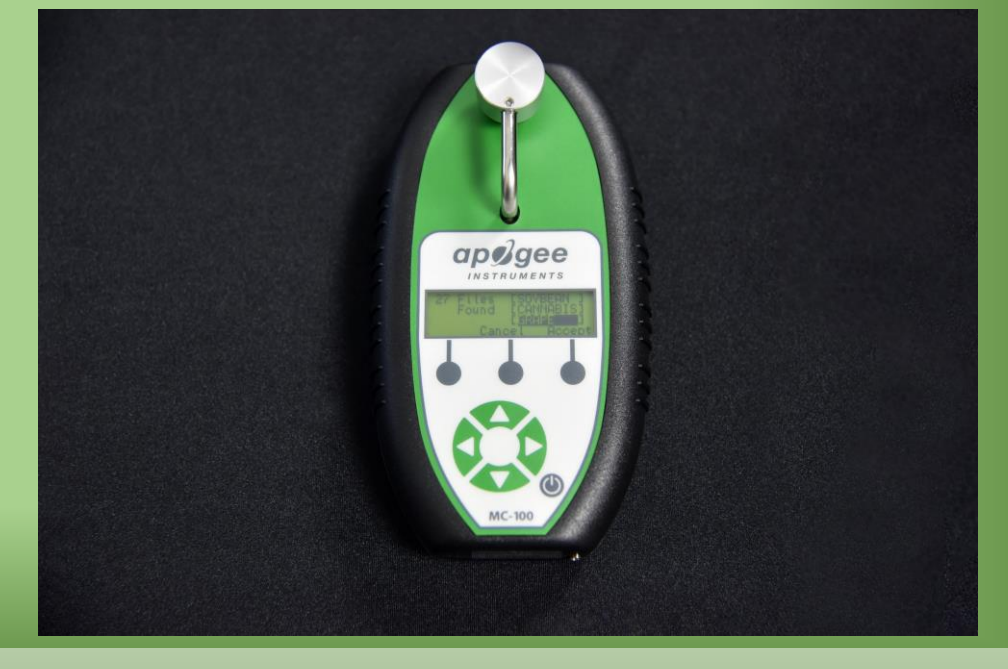

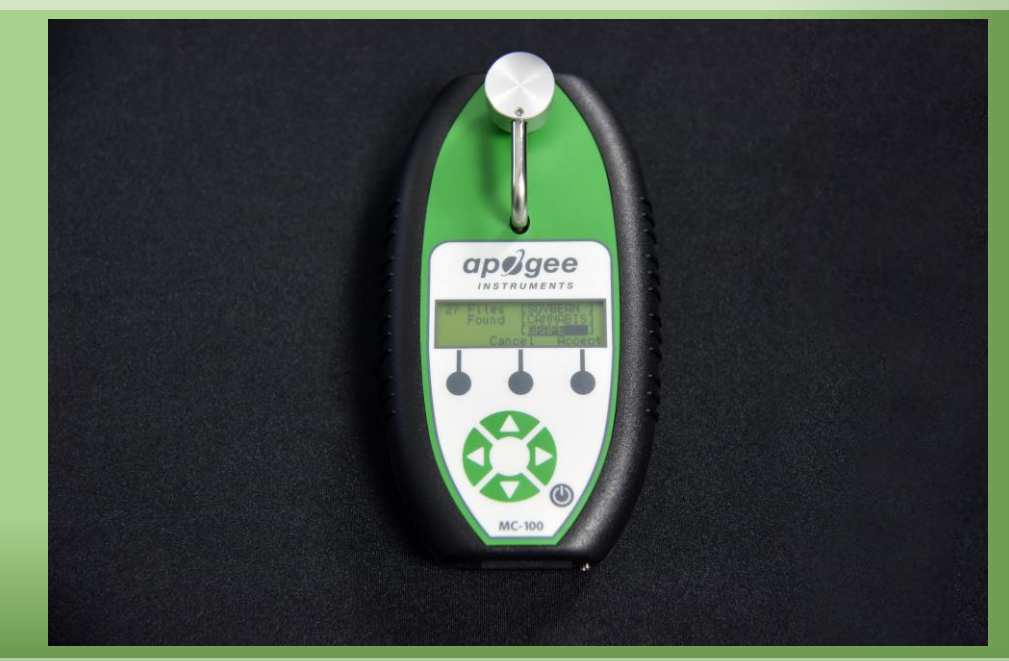

7. Scroll through the selection of units to confirm your new coefficients. 8. Highlight a coefficient and press the Accept button to begin using it.